**adad95 – Artikelverwaltung** Ausgabe:09.01.2024

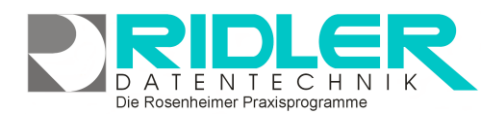

 $000$ 

adad95

# **Artikelverwaltung:**

adad95 unterstützt neben dem medizinischen Bereich auch den kommerziellen Verkauf von Waren, Büchern oder Dienstleistungen. Der Verkauf kann an [Patienten,](Patientenverwaltung.pdf) [Mitglieder,](Mitgliederverwaltung.pdf) [Adressen](Adressenverwaltung.pdf) oder anonym erfolgen. Beim Verkauf kann der Artikel mit Artikelnummer, Kurzbezeichnung, Artikeltext und Preis frei erfaßt werden. adad95 speichert (optional einstellbar) diese Freitextartikel bereits in der Artikelverwaltung.

Zur besseren Organisation wird jedoch dringend empfohlen die Artikel zuvor in der Artikelverwaltung zu erfassen.

In der Artikelverwaltung erfolgt auch der Druck von Auszeichnungsetiketten mit und ohne Barcode. Ist die Ware mit Barcodeaufklebern versehen, kann mit einem Barcodeleser professionell verkauft werden. Weiterhin ist es möglich Artikeldisplays (Aufsteller) im DINA5 Format zu erstellen. So gestalten Sie Ihr Angebot kundenfreundlich und verkaufsfördernd.

#### **Der Maskenaufbau oben:**

Der obere Teil der Maske Artikelverwaltung ist als [Liste](Listenhandling.pdf) aufgebaut und dient dem Auffinden des gewünschten Artikels. Es kann in allen Spalten gesucht, sortiert und gefiltert werden. Mit **Rechtsklick**→**Aktuellen Titel kopieren** kann ein Artikel dupliziert werden, dies ist z.B. sinnvoll, wenn zwei Artikel sich nur in einem Attribut (z.B. Farbe, Größe) unterscheiden.

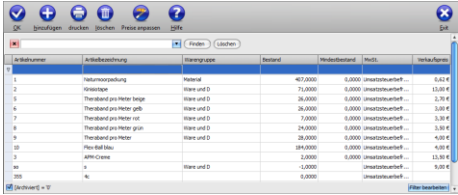

#### **Artikel suchen:**

Klicken Sie in der Auswahlliste in die Spalte in dem sich der Suchbegriff befindet und geben dann den gesuchten Begriff ein.

Beispiel 1: Sie suchen einen Artikel mit der Bezeichnung "Kurzhantel".

Klicken Sie UNTER die Spaltenüberschrift Bezeichnung und geben Sie Kurzhantel ein.

**Beispiel 2:** Sie suchen einen Artikel aus der Warengruppe "Material".

Aktivieren Sie mit **[STRG + F]** die Volltextsuche / Filter und geben Material ein.

Eine ausführliche Beschreibung der Such- Sortier- und Filterfunktion finden Sie in der [Hilfe Listenhandling.](Listenhandling.pdf)

#### **Der Maskenaufbau unten:**

Im unteren Teil der Artikelverwaltung erfolgt das Erfassen und Bearbeiten von Artikeln.

Der linke Bereich ist statisch. Dieser zeigt die Artikeldaten:

**Artikelnummer:** Identifiziert den Artikel beim Barverkauf. Es ist sinnvoll den Lieferanten oder die Produktart an den ersten Stellen

der Artikelnummer zu verwenden. Diese sollte eindeutig und maximal 13 Zeichen lang sein. Der auf vielen Waren angegebenen EAN – Code (Barcode) kann als Artikelnummer verwendet werden, dann sollte aber zum Verkauf auch ein [Barcodescanner](Barcodescanner.pdf) eingesetzt werden.

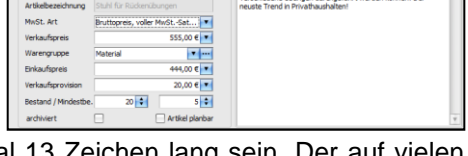

(Produktbeschreibung) (Produktbild)

**adad95 – Artikelverwaltung**

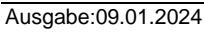

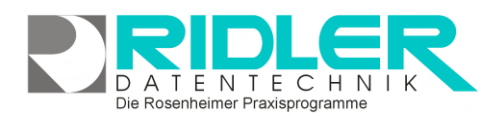

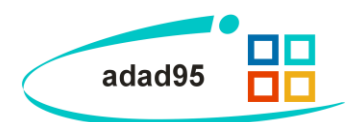

Am schnellsten erfolgt die Erfassung eines Artikels mit dem Barcodescanner. Die EAN Nummer wird so ins Feld Artikelnummer übertragen. Für alle Artikel die keinen Barcode besitzen, können Sie über das Druckersymbol Preisaufkleber mir Barcode drucken.

Wird ohne Barcodescanner gearbeitet, sind besser sprechende Artikelnummern zu verwenden. Eine Artikelnummer kann nachträglich geändert werden.

**Artikelbezeichnung:** Eine Kurzbeschreibung des Artikels. Beim Verkauf wird diese auf den Kassenbon gedruckt. Bei bestehendem Datensatz sind Artikelnummer und Bezeichnung gegen versehentliches Ändern geschützt. Zur Änderung klicken Sie auf das Schloßsymbol.

**MwSt. Art:** Die MwSt. Art gibt an, wie die MwSt. zum angegebenen Einzelpreis berechnet werden soll. Im Auswahlfeld MwSt. Art stehen folgende Berechnungsarten zur Verfügung.

- $\bullet$  0 = umsatzsteuerbefreit nach  $\delta$  4 UStG.
- 1 = Bruttopreis voller MwSt. im angegebenen Einzelpreis enthalten.
- 2 = Bruttopreis ermäßigte MwSt. im angegebenen Einzelpreis enthalten.

**Verkaufspreis:** Der Endverkaufspreis, der auf Bon und Rechnung ausgegeben wird. Eine ggf. enthaltene MwSt. wird beim Verkaufsvorgang automatisch saldiert und ausgewiesen.

**Klick auf die Schaltfläche Pfeil runter** öffnet einen Taschenrechner.

**Warengruppe:** Artikel werden üblicherweise Warengruppen zugeordnet. Beispiele für Warengruppe: Getränke, Verbrauchsmaterial, Kurse, Wertkarten usw.

Klick auf die Schaltfläche **Pfeil runter** öffnet eine Auswahlliste bisher verwendeter Warengruppen.

**Einkaufspreis:** Der Herstellungs- oder Einkaufspreis des Artikels.

**Klick auf die Schaltfläche Pfeil runter** öffnet einen Taschenrechner.

**Verkaufsprovision:** Provision, die der Verkäufer erhält.

**Klick auf die Schaltfläche Pfeil runter** öffnet einen Taschenrechner.

**Bestand:** Der Lagerbestand des Artikels. Beim Verkauf wird die Bestandsmenge entsprechend gemindert. Beim Auffüllen des Lagers sollte hier der Artikelbestand aktualisiert werden.

**Mindestbestand:** Der Mindestlagerbestand eines Artikels. Wird ein Mindestbestand angegeben, so erscheint dieser Artikel in der [Bestellvorschlagsliste,](Artikellisten.pdf) wenn der Lagerbestand den Mindestbestand unterschreitet.

**Archiviert:** Ist diese Option aktiviert, erscheint der Artikel nicht mehr in der Auswahlliste beim Verkauf. Diese Funktion kann durch Deaktivieren jederzeit wieder rückgängig gemacht werden.

**Artikel planbar:** Ist diese Option aktiviert, werden alle Verkäufe dieses Artikels im [PraxPlan](PraxPlan.pdf) verbucht.

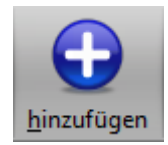

## **Artikel anlegen:**

Klick auf die Schaltfläche **Hinzufügen** leert die Maske und startet die Neuanlage. Klick mit **rechter Maustaste** in die obere Auswahlliste kopiert den jeweils gewählten Artikel.

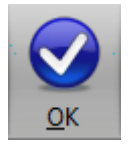

# **Artikel speichern:**

Klick auf die Schaltfläche **OK** speichert erfaßte oder geänderte Daten ohne weitere Nachfrage. **Hinweis:** Falls Angaben geändert wurden und diese noch nicht gespeichert sind, erkennt dies adad95 und empfiehlt zu Speichern.

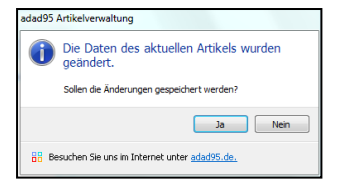

Die Rosenheimer Praxisprogramme - bewährt seit 1987

**adad95 – Artikelverwaltung** Ausgabe:09.01.2024

A T E N T E C H N le Rosenheimer Praxisprogramme

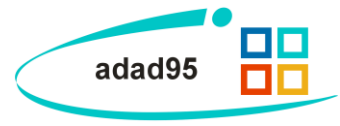

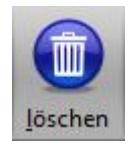

**Artikel löschen:**

Klick auf die Schaltfläche **Löschen** löscht den ausgewählten Datensatz.

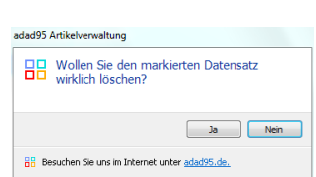

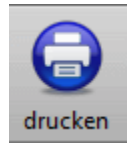

Klick auf die Schaltfläche **Drucken** erzeugt Etiketten oder Artikeldatenblatt. Beim Etikettendruck werden Artikelbezeichnung und Verkaufspreis angegeben, das Artikeldatenblatt listet weitere Artikeleigenschaften auf.

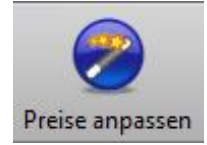

Mit Klick auf die Schaltfläche **Preise anpassen** kann der Verkaufspreis automatisch an den Einkaufspreis angepaßt werden. Dazu geben Sie einen prozentuellen Aufschlag an, welcher auf den jeweiligen Einkaufspreis des Artikels hinzugerechnet wird. Klick auf **OK**  berechnet automatisch die daraus resultierenden Verkaufspreise.

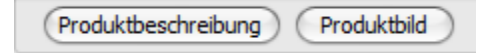

Der Bereich rechts unten wird über dieses Menü geschaltet:

# **Produktbeschreibung:**

Hier kann eine Ausführliche Beschreibung des Artikels in fast beliebiger Länge erfolgen.

## **Produktbild:**

Hier kann ein beliebiges Bild im JPG, GIF oder BMP Format hinterlegt werden. Mit **Rechtsklick** im Fenster öffnet sich ein Windowsdialog. Hier gibt es nun folgende Möglichkeiten:

- **1. Bild hochladen:** Lädt ein ausgewähltes Bild in adad95.
- **2. Bild löschen:** Löscht ein bereits hochgeladenes Bild aus adad95.
- **3. Zoomen:** Das Bild kann vergrößert, verkleinert, in Originalgröße angezeigt oder auf passende Fenstergröße skaliert werden. Alternativ kann auch durch Drehen des Mausrads gezoomt werden.

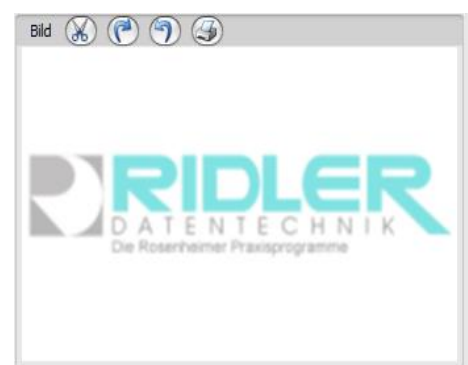

- **4. [Bild einscannen:](BilderScannen.pdf)** Ein Bild kann, soweit ein installierter Scanner verfügbar ist, eingescannt werden. TWAIN-kompatible Kameras werden auch unterstützt.
- **5. Bild bearbeiten:** durch die Symbole über dem Bilderrahmen kann das Bild geschnitten (Scherensymbol), gedreht (linkes / rechtes Pfeilsymbol) oder gedruckt (Druckersymbol) werden.

**Weitere relevante Dokumente:**

[Zurück zum Inhaltsverzeichnis](HilfeAufrufen.pdf) **[Artikelverkauf](Artikelverkauf.pdf) [Listenhandling](Listenhandling.pdf) [Bestellvorschlagsliste](Artikellisten.pdf) [PraxPlan](PraxPlan.pdf)** 

**Ihre Notizen:**